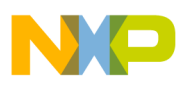

## **Freescale Semiconductor** Document Number: AN4948 Application Note

# **Flash Programmer for CodeWarrior Power Architecture**

## <span id="page-0-0"></span>**1. Introduction**

This application note describes the steps required to program a flash device using the CodeWarrior for Power Architecture.

This document includes the following section:

- Import or create a flash programmer target task
- Configure a flash programmer target task
- Add flash programmer actions on a NOR/NAND/SPI flash device
- Execute a flash programmer target task
- Program a flash device

## <span id="page-0-1"></span>**2. Preliminary background**

The CodeWarrior flash programmer allows you to program flash memory device of the supported target boards from the CodeWarrior IDE. The flash programmer runs as a target task in the CodeWarrior IDE.

#### **Contents**

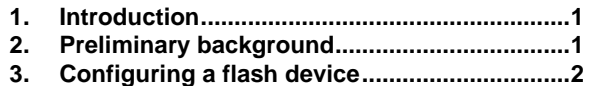

**4. [Programming a flash device............................9](#page-8-0)**

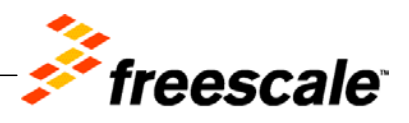

© Freescale Semiconductor, Inc., 2014 All rights reserved.

## <span id="page-1-0"></span>**3. Configuring a flash device**

To program a flash device using the CodeWarrior Flash Programmer, use the **Target Tasks** view. To open the **Target Tasks** view, choose **Window** > **Show View** > **Target Tasks** from the CodeWarrior IDE menu.

#### **Figure 1. Target Tasks view**

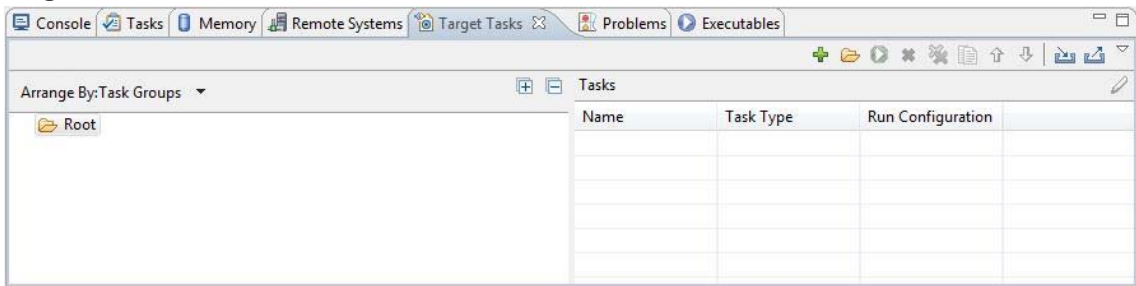

Now, you can use the **Target Tasks** view to:

- [Import a target task](#page-1-1) or [Create a target task](#page-2-0)
- [Add flash programmer](#page-5-0) actions
- [Execute flash programmer target task](#page-6-0)

### <span id="page-1-1"></span>3.1. **Import a target task**

If you are using a Freescale board, you can use the flash programmer by importing an existing target task file, corresponding to the board type and flash device type (NAND, NOR, or SPI).

To import a target task file, perform the following steps:

- **1.** From **Target Tasks** view toolbar, choose **Import** ( $\geq$ ) and browse to <CWInstallDir>\PA\bin\plugins\support\TargetTask\Flash\_Programmer
- 2. Select the target task file corresponding to the board type and flash device type.

#### **Figure 2. Importing a target task**

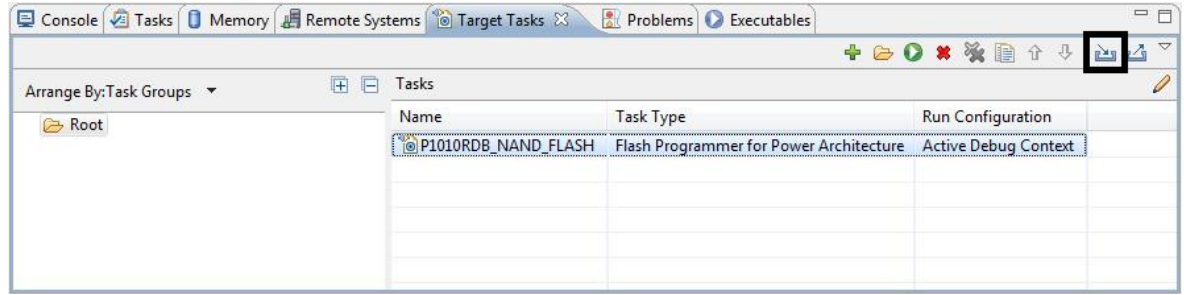

3. Double-click the imported target task in the **Target Tasks** view to display the target task details in a new window (see  $Figure 3$ ).

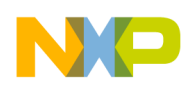

#### <span id="page-2-1"></span>**Figure 3. Target task details**

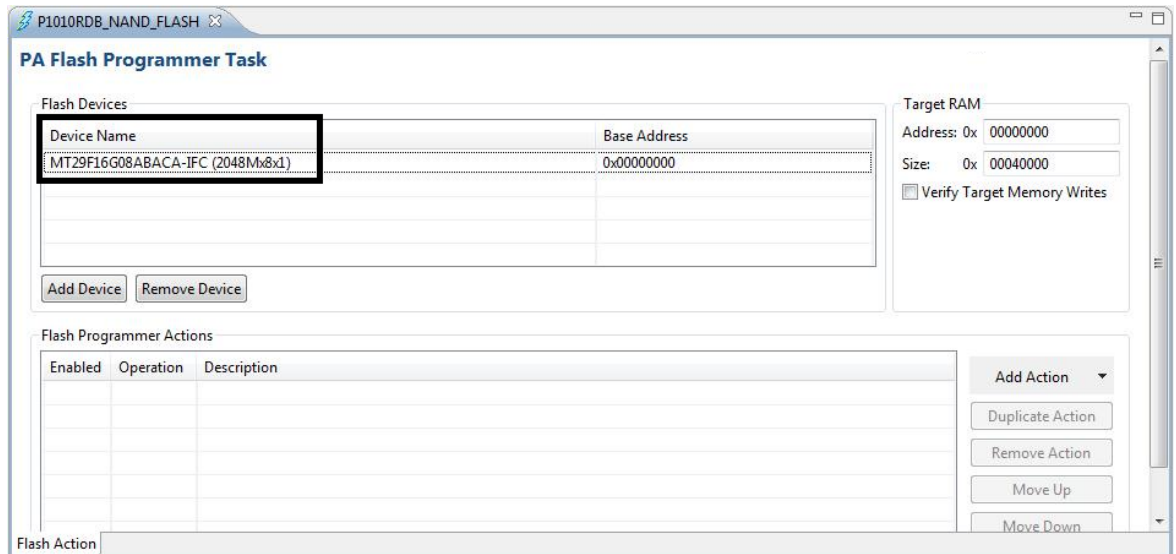

In the figure above, you can notice that a flash device is added to the imported target task. You can add flash programmer actions to the flash device. See [Add flash programmer actions](#page-5-0) to add flash programmer actions.

### <span id="page-2-0"></span>3.2. **Create a target task**

When a custom board is used, it is recommended to create a new target task.

1. In the **Target Tasks** view, click **Create New Target Task**  $(\overline{\bullet})$ , as shown in [Figure 4.](#page-2-2) The **New Target Task** dialog appears (see [Figure 5\)](#page-3-0).

#### <span id="page-2-2"></span>**Figure 4. Creating a target task**

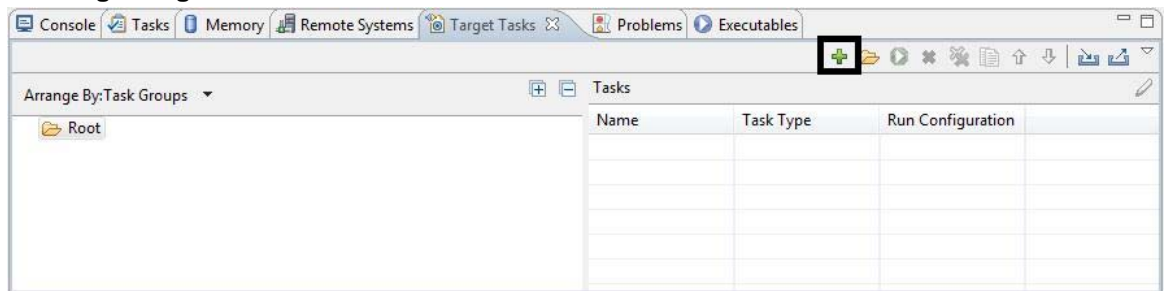

- 2. In the **New Target Task** dialog, enter a target task name in the **Task Name** text box, choose a launch configuration from the **Run Configuration** menu, and choose **Flash Programmer for Power Architecture** from the **Task Type** menu.
	- Choose **Active Debug Context** as your launch configuration when flash programmer is used over an active debug session.
	- Choose a project-specific debug context as your launch configuration when flash programmer is used without an active debug session.

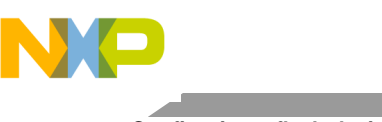

**Configuring a flash device**

#### <span id="page-3-0"></span>**Figure 5. New Target Task dialog**

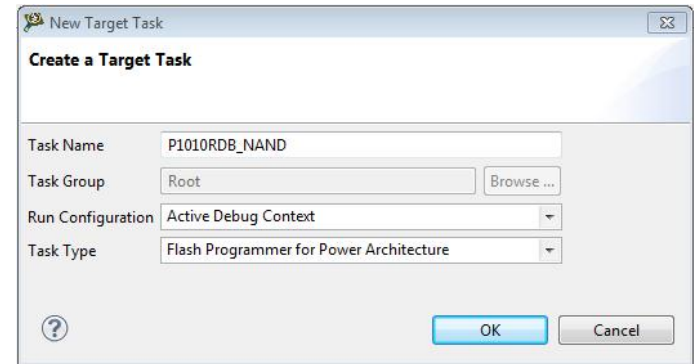

- 3. Click **OK**. The **New Target Task** dialog closes and a new target task is created in the T**arget Tasks** view.
- 4. Double-click the newly created target task in the **Target Tasks** view. A new window similar to one shown in **Figure 3** displays, where you can configure the new target task.
- 5. Click **Add Device** to add a flash device to the target task. The **Add Device** dialog appears (see [Figure](#page-3-1) 6).
- 6. Specify the name and organization of the flash device you want to add to the target task and click **Add Device**, as shown in [Figure 6.](#page-3-1)

#### <span id="page-3-1"></span>**Figure 6. Add Device dialog**

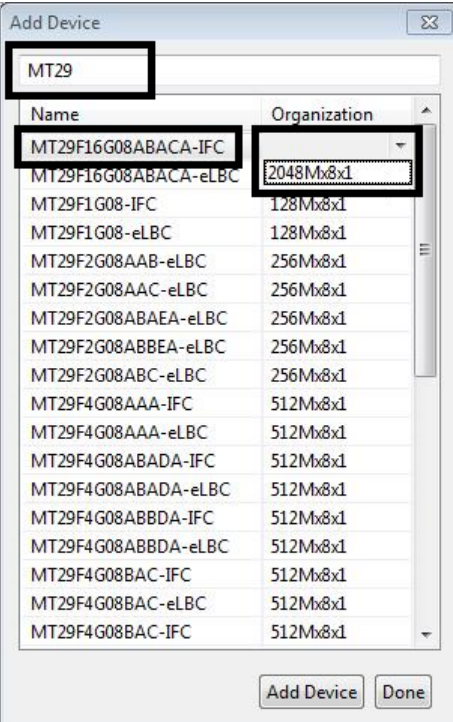

7. Click **Done**. The **Add Device** dialog closes and the specified flash device is added in the target task details window (see Figure 7).

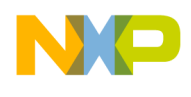

8. Specify a base address for the flash device, as shown in Figure 7.

#### **Figure 7. Specifying base address for a flash device**

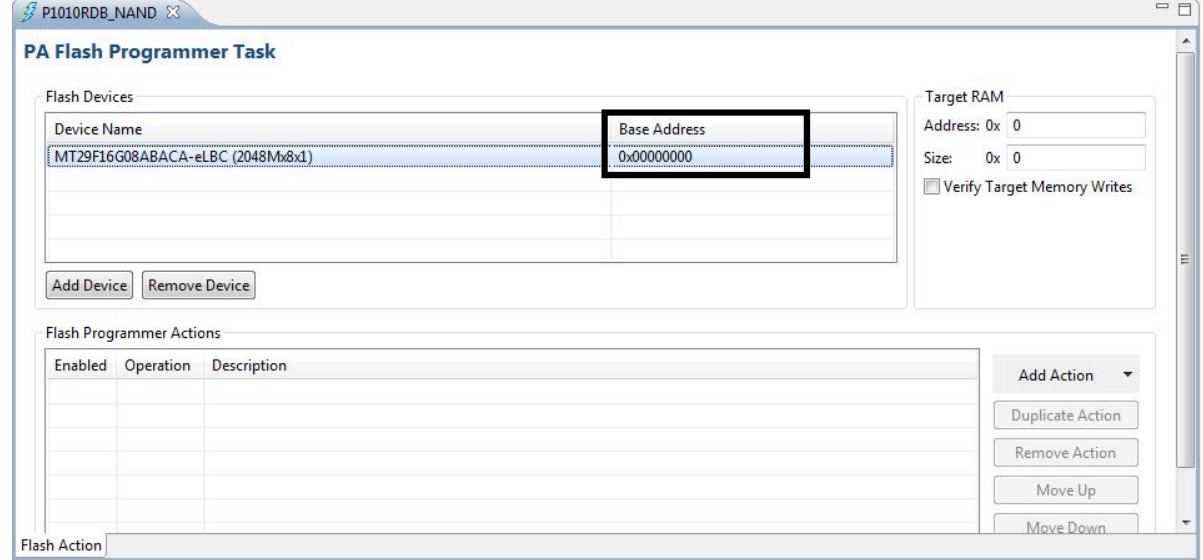

- **NOTE** For NOR flashes, base address indicates a location where the flash is mapped in the memory. For NAND and SPI flashes, the base address is usually  $0 \times 0$ .
- 9. Specify target RAM settings for the flash device, as shown in [Figure 8.](#page-4-0) The target RAM is used by the flash programmer to download its algorithm.

#### <span id="page-4-0"></span>**Figure 8. Specifying target RAM for a flash device**

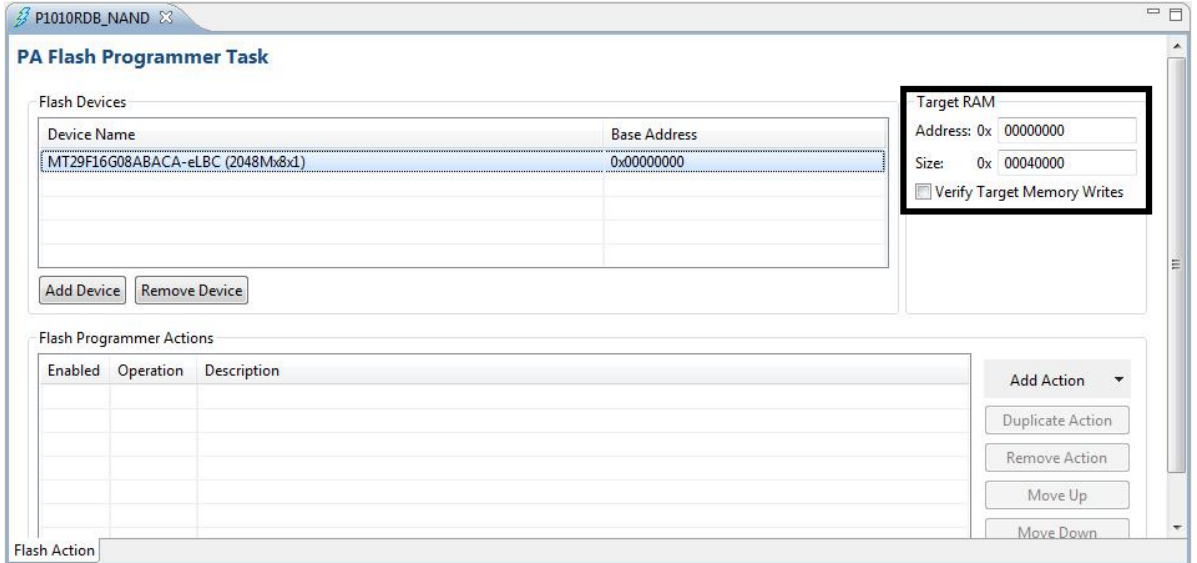

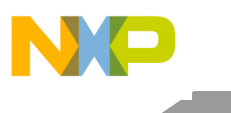

**NOTE** The target RAM memory area is not restored by the flash programmer. If the flash programmer is used with an active debug context, it impacts the debug session.

### <span id="page-5-0"></span>3.3. **Add flash programmer actions**

Following actions can be added on a flash device:

- Erase/blank check
- Program/verify
- Checksum
- Diagnostics
- Dump flash
- Protect/unprotect
- Secure/unsecure

For details on each of these actions, see *CodeWarrior Development Studio for Power Architecture® Processors Version 10.x Tracing and Analysis Tools User Guide*, available in the <CWInstallDir>\PA\Help\PDF folder.

Follow these steps to add a flash programmer action on a flash device:

1. Choose **Program / Verify** from the **Add Action** menu in the target task details window, as shown in **Figure 9**. The **Add Program / Verify Action** dialog appears (see [Figure 10\)](#page-6-1).

**Figure 9. Adding a flash programmer action on a flash device**

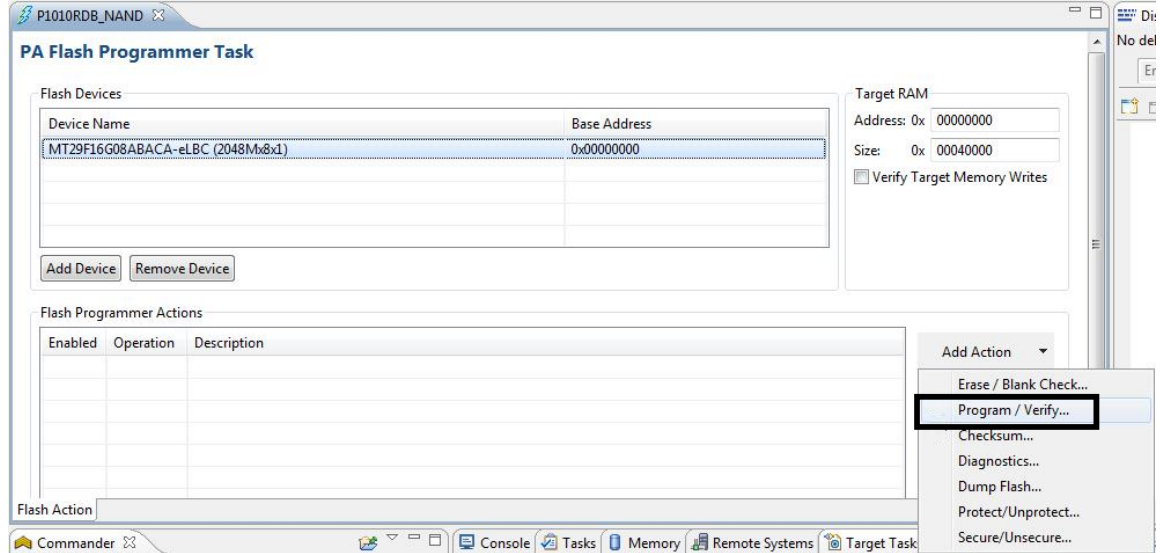

2. Select the complete path and type of the file, to be written to the flash device. If a separate erase action was not used before using the program/verify action, then select the **Erase sectors before program** option. Also, ensure that the correct address offset is specified, so that the image is programmed into the correct location.

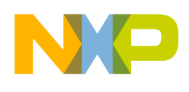

<span id="page-6-1"></span>**Figure 10. Add Program / Verify Action dialog**

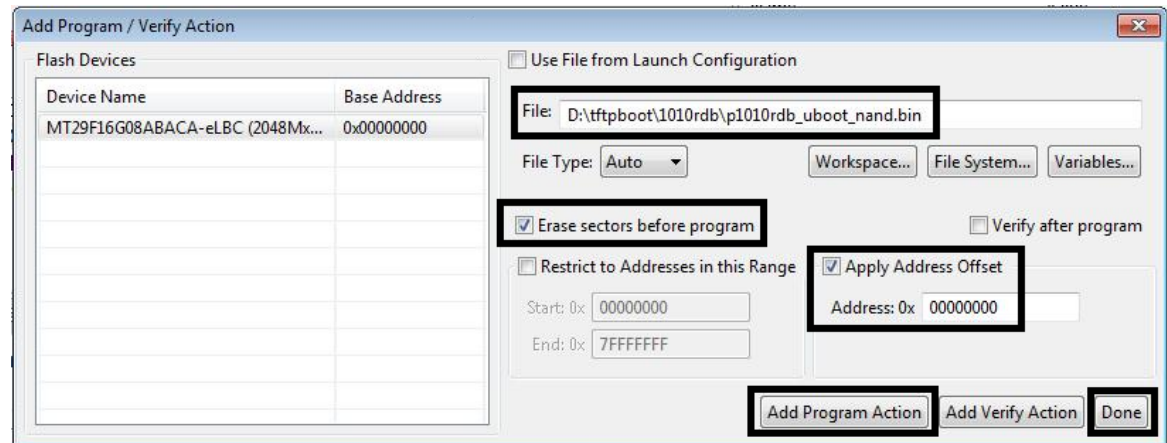

**NOTE** The **Verify after program** option is available, but only if the processor supports it.

3. Select **Add Program Action**, to add the action, and then select **Done** to close the **Add Program / Verify Action** dialog.

### <span id="page-6-0"></span>3.4. **Execute flash programmer target task**

Once you have finished configuring your flash programmer target task, you can execute the target task. To execute a flash programmer target task, perform the following steps:

1. Select the target task in the **Target Tasks** view and click **Execute** (**O**), as shown in [Figure 11.](#page-6-2)

#### <span id="page-6-2"></span>**Figure 11. Executing target task**

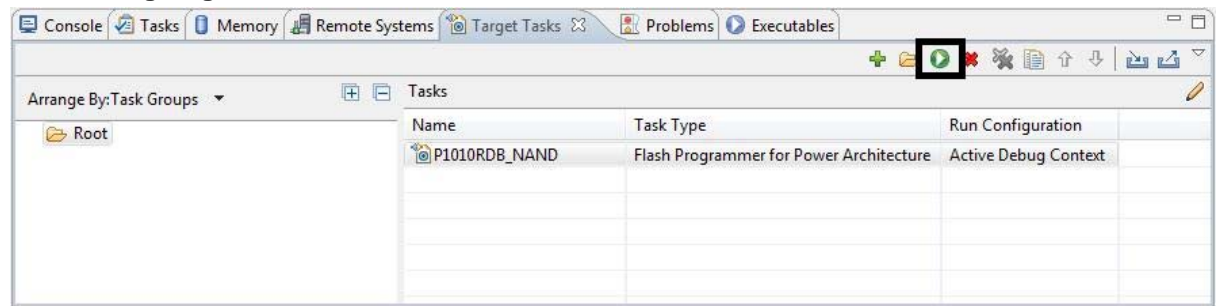

2. If prompted, select **Yes** in the **Save Resource** dialog, to ensure that changes are saved before executing the target task.

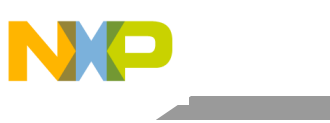

**Configuring a flash device**

#### **Figure 12. Save Resource dialog**

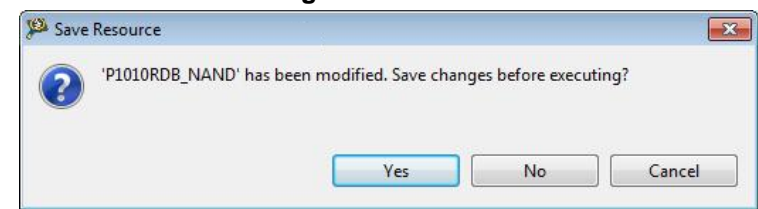

The flash programmer task starts executing, as shown in **Figure 13**.

#### <span id="page-7-0"></span>**Figure 13. Executing task dialog**

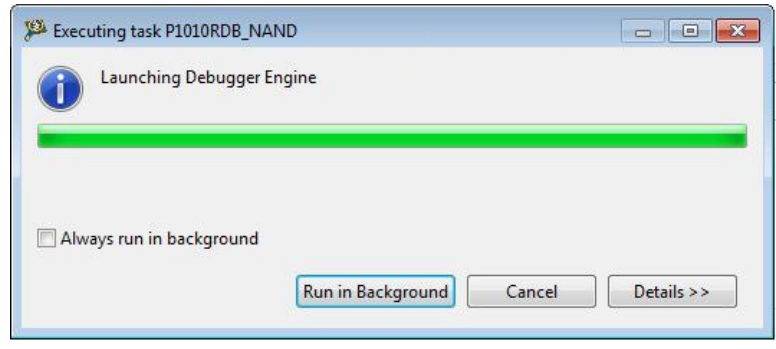

You can check the results of flash actions in the **Console** view (see **Figure 14**). The green color indicates success of the task and the red color indicates failure of the task.

#### <span id="page-7-1"></span>**Figure 14. Console view**

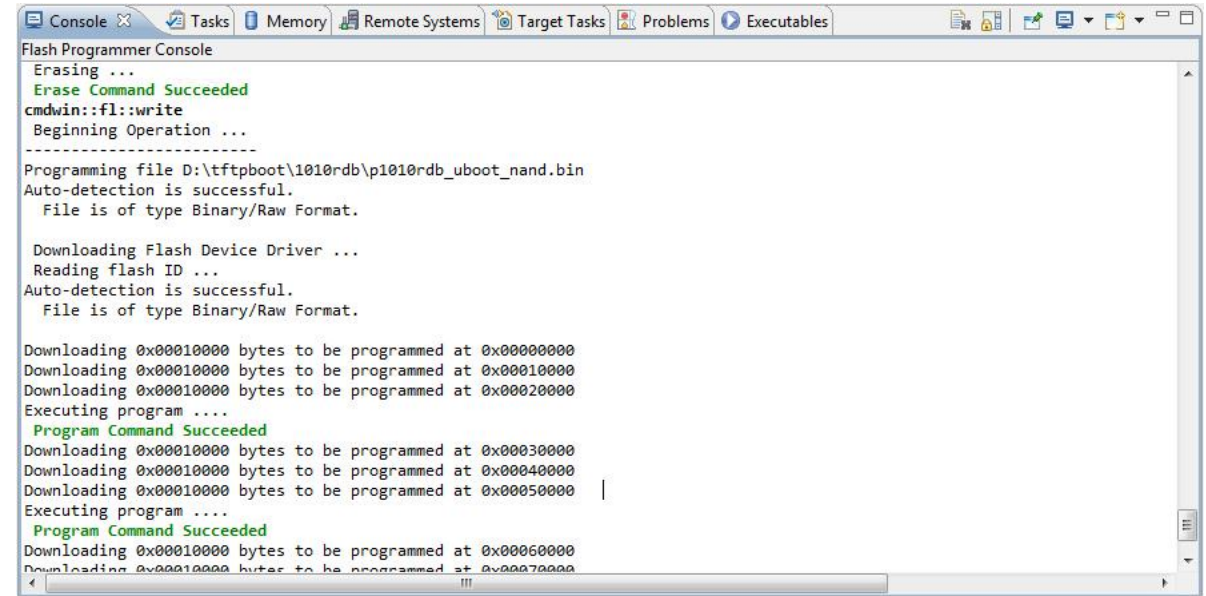

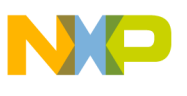

## <span id="page-8-0"></span>**4. Programming a flash device**

During bring-up and board support procedures, programming using flash programmer usually fails. The reason is that the DDR memory is not initialized or configured incorrectly. Because each new processor has an internal memory, you can use an SRAM initialization file with **Connect** a target and flash programmer, to program a flash devices.

To program a flash device, perform the following steps:

- 1. Choose **Run** > **Debug Configurations** from the CodeWarrior IDE menu bar. The **Debug Configurations** dialog appears.
- 2. Create a new debug configuration or edit an existing configuration, select **Connect** as your debug session type, as shown in [Figure 15.](#page-8-1)

<span id="page-8-1"></span>**Figure 15. Selecting debug session type in Debug Configurations dialog**

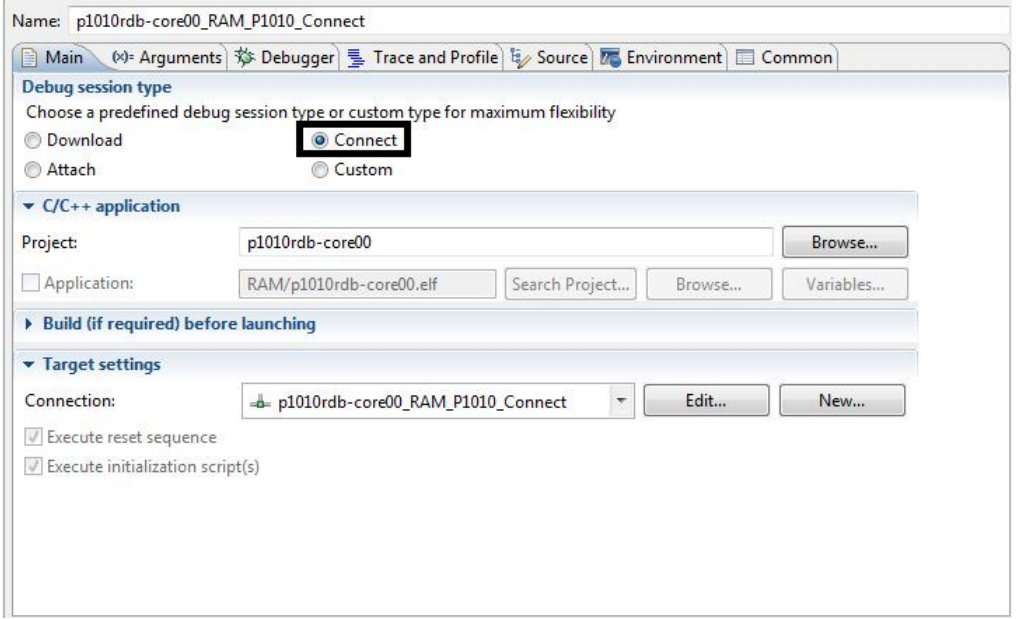

- 3. Click **Edit** next to the **Connection** menu. The **Properties** window appears (see [Figure 16\)](#page-9-0).
- 4. Browse to the SRAM initialization file located inside the <CWInstallDir>\PA\PA\_Support\Initialization\_Files folder, as shown in [Figure](#page-9-0)  [16.](#page-9-0)

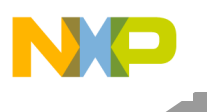

**Programming a flash device**

<span id="page-9-0"></span>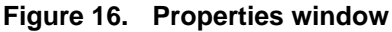

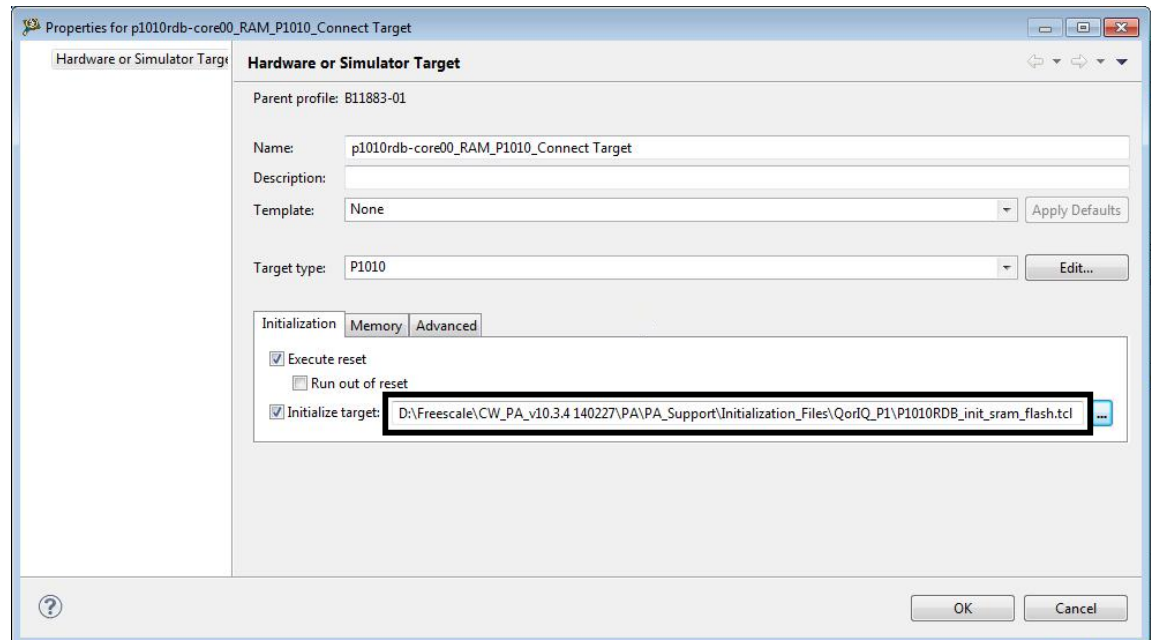

5. Open a debug session using the above settings and use the flash programmer to program the flash device.

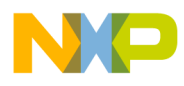

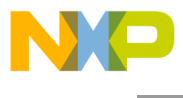

*How to Reach Us:*

**Home Page:** www.freescale.com

**E-mail:** support@freescale.com Information in this document is provided solely to enable system and software implementers to use Freescale Semiconductor products. There are no express or implied copyright licenses granted hereunder to design or fabricate any integrated circuits or integrated circuits based on the information in this document.

Freescale reserves the right to make changes without further notice to any products herein. Freescale makes no warranty, representation, or guarantee regarding the suitability of its products for any particular purpose, nor does Freescale assume any liability arising out of the application or use of any product or circuit, and specifically disclaims any and all liability, including without limitation consequential or incidental damages. "Typical" parameters that may be provided in Freescale data sheets and/or specifications can and do vary in different applications, and actual performance may vary over time. All operating parameters, including "typicals," must be validated for each customer application by customer's technical experts. Freescale does not convey any license under its patent rights nor the rights of others. Freescale sells products pursuant to standard terms and conditions of sale, which can be found at the following address: freescale.com/SalesTermsandConditions.

Freescale, the Freescale logo, AltiVec, C-5, CodeTest, CodeWarrior, ColdFire, ColdFire+, C-Ware, Energy Efficient Solutions logo, Kinetis, mobileGT, PowerQUICC, Processor Expert, QorIQ, Qorivva, StarCore, Symphony, and VortiQa are trademarks of Freescale Semiconductor, Inc., Reg. U.S. Pat. & Tm. Off. Airfast, BeeKit, BeeStack, CoreNet, Flexis, Layerscape, MagniV, MXC, Platform in a Package, QorIQ Qonverge, QUICC Engine, Ready Play, SafeAssure, SafeAssure logo, SMARTMOS, Tower, TurboLink, Vybrid, and Xtrinsic are trademarks of Freescale Semiconductor, Inc. All other product or service names are the property of their respective owners.

© Freescale Semiconductor, Inc. 2014.

Document Number: AN4948 5 May 2014

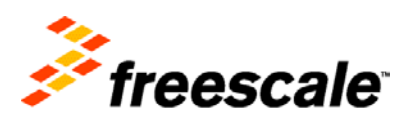